Итак, последовательно шаги отправки задания преподавателю через портал.

1 ВАРИАНТ.Значок рука с листиком означает, что преподавателю нужно и можно отправить задание по этой теме.

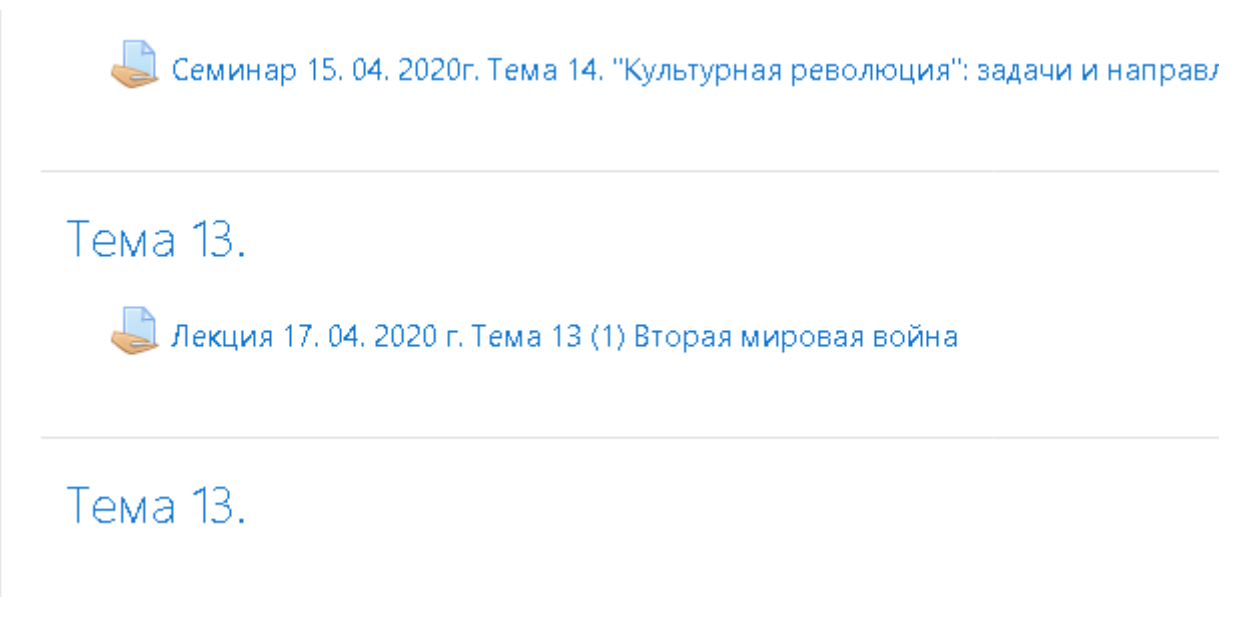

**Нажимаем кнопку Добавить ответ на задание.**

<u>і.</u> му Лекция Тема 13 (1) Вторая мировая война docx.docx14 апреля 2020, 11:32

## Состояние ответа

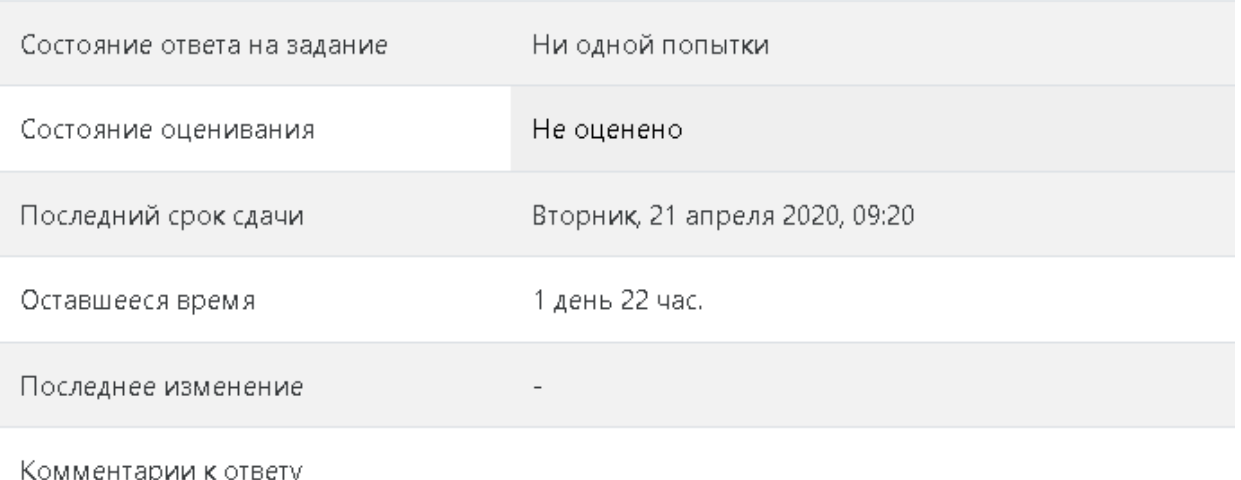

▶ Комментарии (0)

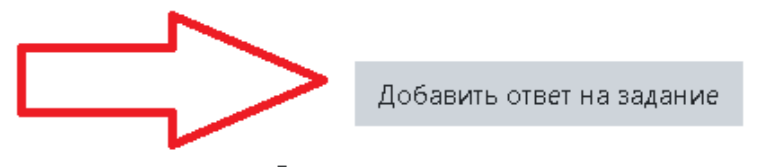

Вы пока не предоставили ответ на задание

# Перв. Лекция Тема 13 (1) Вторая мировая война docx.docx14 апреля 2020, 11:32 Ответ в виде текста  $\, {\bf B}$  $\sigma_{\!o}$ **E** B  $\bigoplus$  $A \star$  $\boldsymbol{I}$  $\equiv$ 這 \$ ∙ Ţ  $\blacksquare$ Максимальный размер новых файлов: 999Мбайт, максимальное кол Ответ в виде файла  $\Box$  $\Box$  $\pm$ Файлы Выбор файла m Недавно использованные файлы 3агрузить файл Вложение: m Мои личные файлы Обзор... Файл не выбран. **Mikimedia** Сохранить как Автор: Анастасия Боева Выберите лицензию Все права защищены Загрузить этот файл

Здесь два варианта: можно скопировать текст в окно или отправить ответ в виде файла

### Выбираем файл

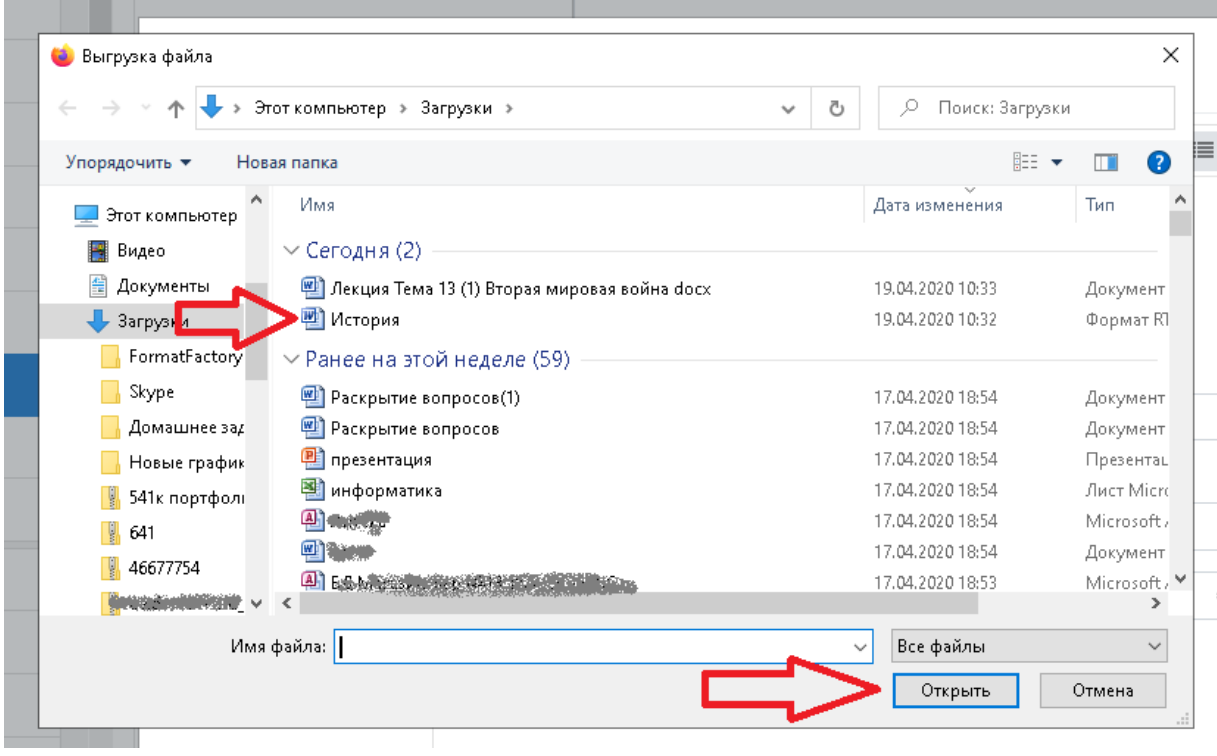

### И загружаем его

# Выбор файла

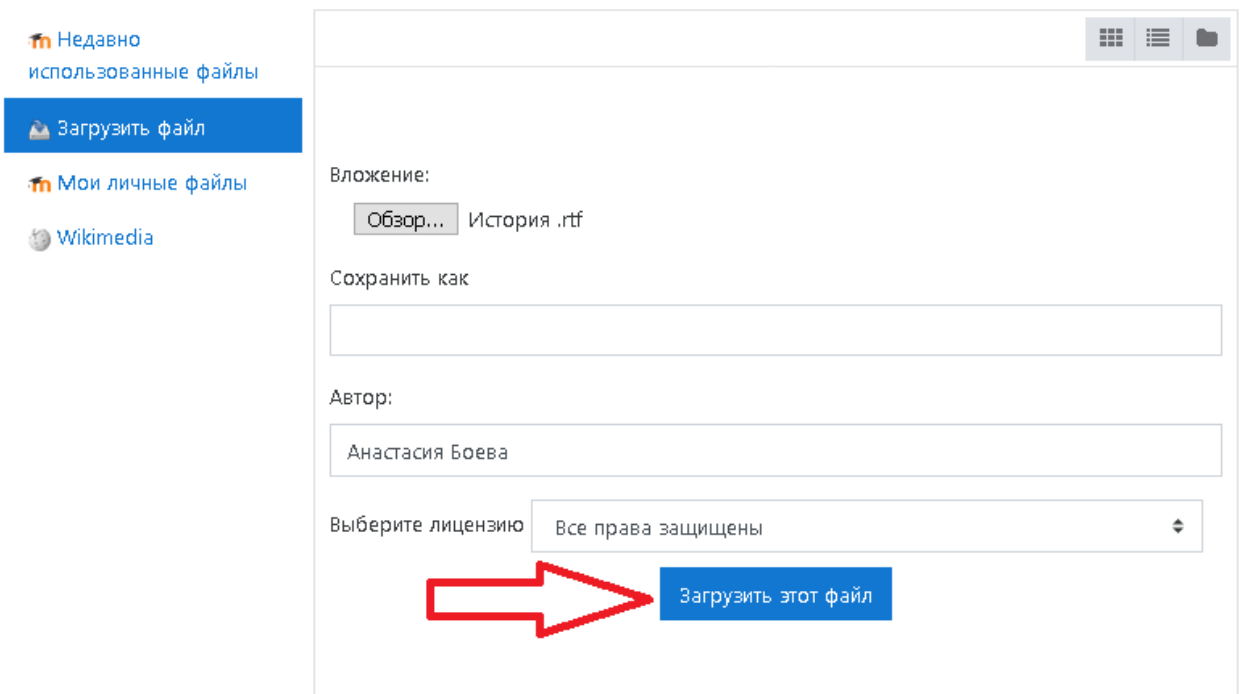

 $\bar{\mathsf{x}}$ 

#### **Проверяем – файл История.rtf в списке , нажимаем сохранить**

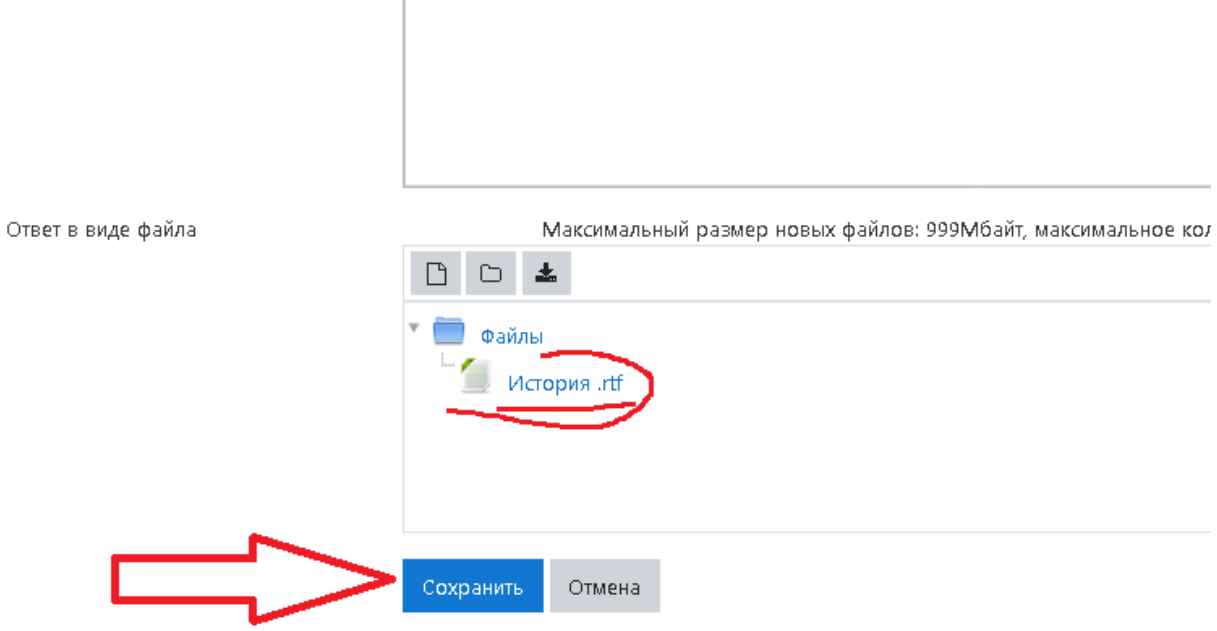

**Получаем вот такое состояние ответа:**

**Можно отредактировать файл( если есть новый файл с изменениями) или отправить на проверку этот фойл.**

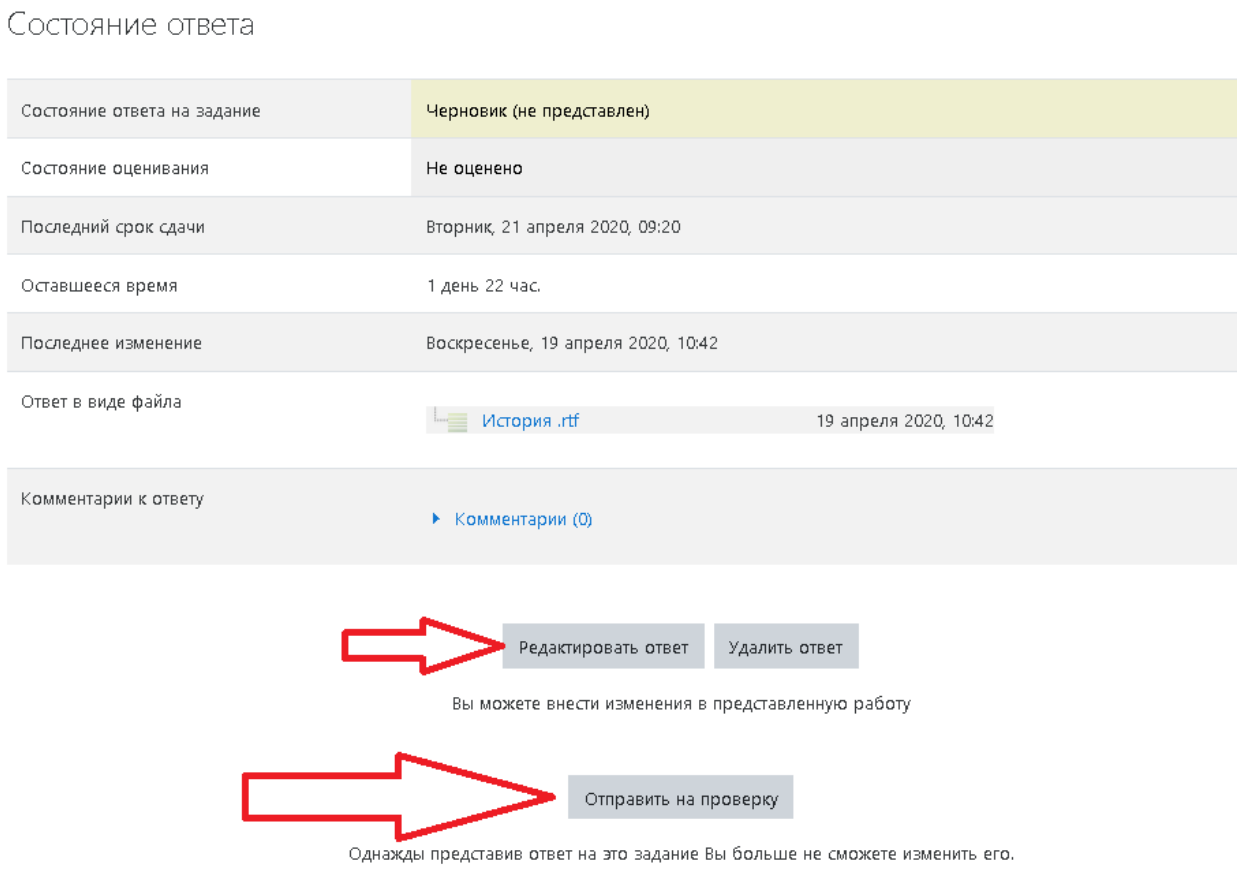

### **2 ВАРИАНТ. Отправку выполненных заданий можно делать через Шкалу времени**

Шкала времени

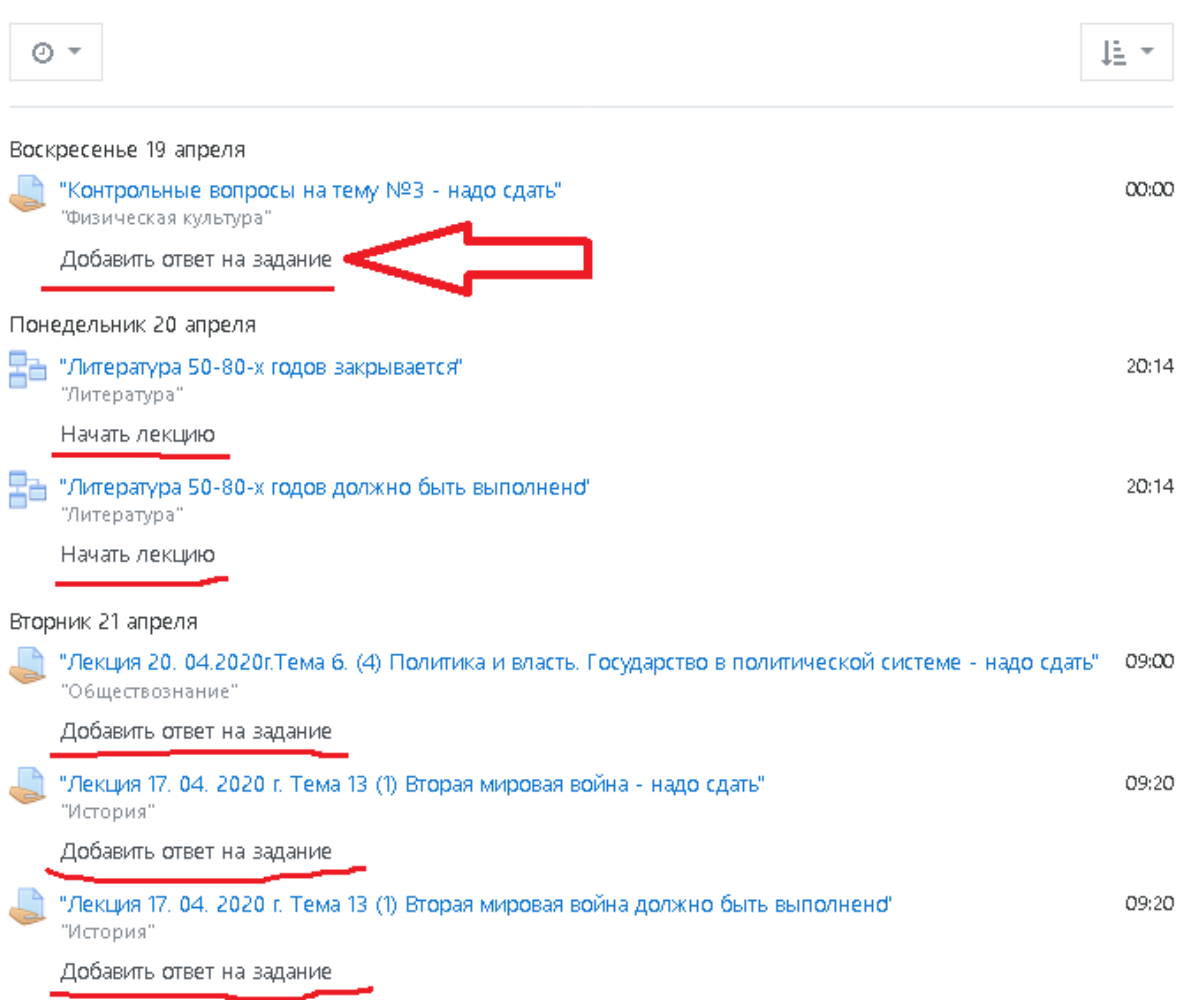

Лекция 20. 04.2020г. Тема 6. (4) Политика и власть. Государство в политической системе

Выполнить задания согласно плана лекции.

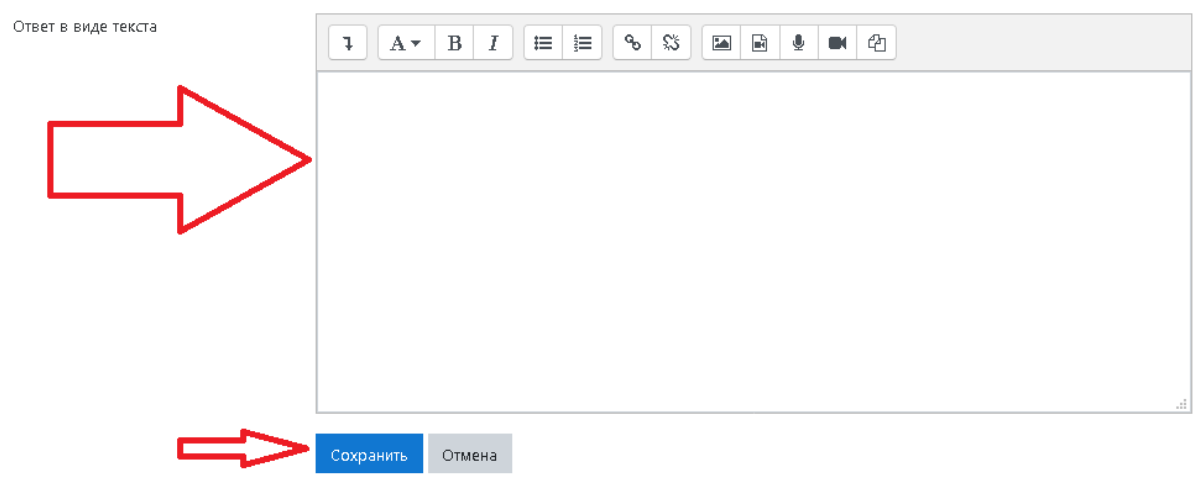

Зыполнить задания согласно плана лекции.

Пекция Тема 6. (4) Политика и власть. Госудраство в политической системе.docx14 апреля 2020, 08:05

#### Состояние ответа

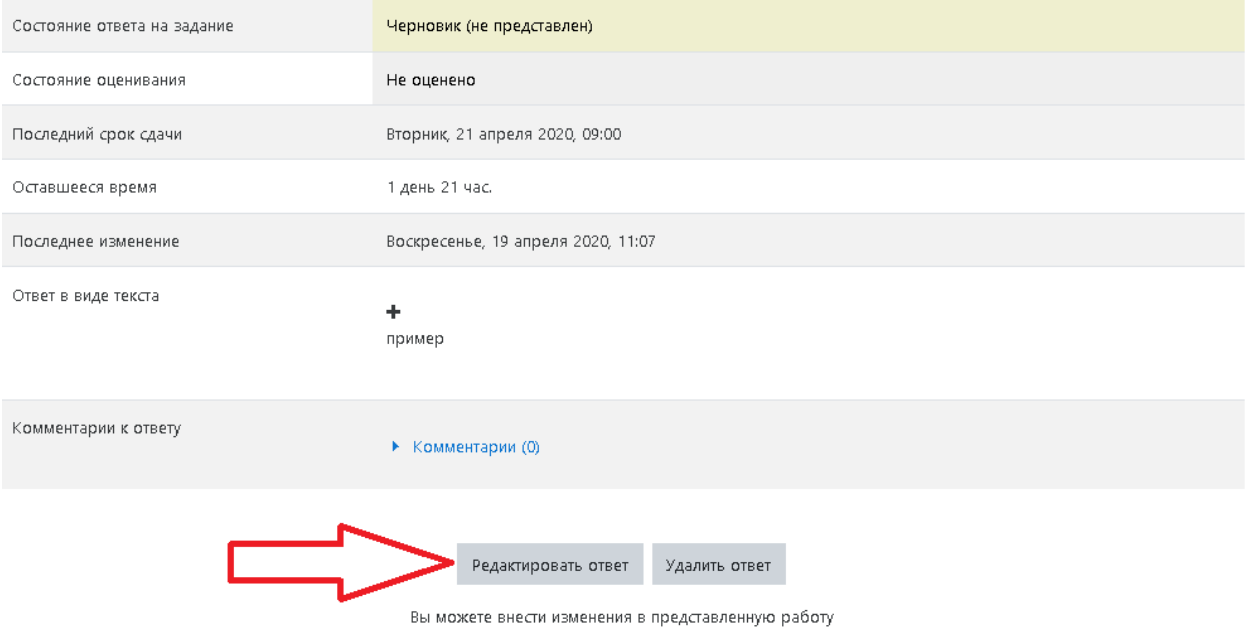

Вот и всё.